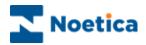

# **Agent Diary**

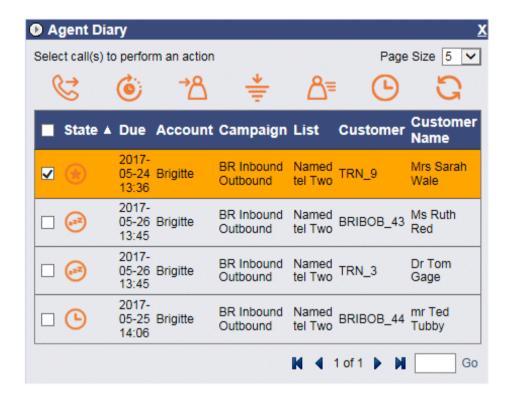

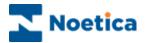

# CONTENT

| THE AGENT DIARY        | 3  |
|------------------------|----|
| Introduction           | 3  |
| THE AGENT DIARY SCREEN | 4  |
| CALL STATES            | 5  |
| AGENT DIARY TOOLBAR    | 5  |
| Call Next              |    |
| Reschedule             | 7  |
| Reassign               | 8  |
| Filter                 | 9  |
| Details                | 10 |
| History                | 11 |

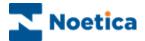

### THE AGENT DIARY

### Introduction

The *Agent Diary* enables contact centre agents to view priority, sleeping and scheduled calls assigned to them, with the option to manipulate these calls.

The Agentl Diary displays a list of all calls that are assigned to the agent currently logged into the workstation and enables the agent to view associated details, including:

- State of the call
- Date the call is due
- Account, Campaign and Outbound list name,
- Customer prefix and Customer Name
- Customer details and history events associated with the selected call

In addition agents are able to:

- · Reschedule calls to a later date and time
- Reassign calls to another agent

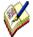

At client's request, we can also enable a **Remove** option in the Agent Diary. Be aware however that this will allow agents to delete any calls that they select in the Agent Diary from the associated outbound call lists.

Should you wish to use this option, please contact a Noetica representative and we will add the Remove icon to the Agent Diary toolbar.

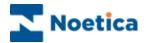

### THE AGENT DIARY SCREEN

If the Agent Diary is not already displayed in the Synthesys Portal you can add the option, providing that you have the relevant access permission.

- Go to the Settings icon at the top right of the Synthesys Portal screen.
- Select *Catalog*, and then tick the check box next to the **Agent Diary** option.
- Click the Add button, to add the Agent Diary to your Portal page.

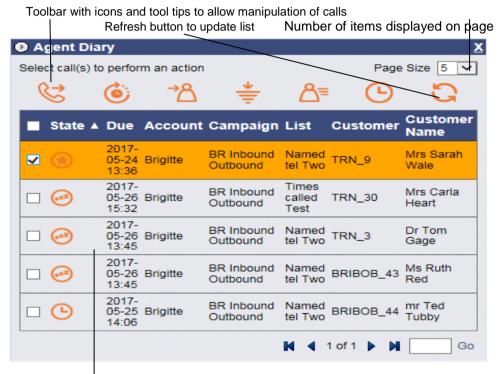

List of priority, sleeping & scheduled calls assigned to agent logged on

| Option               | Description                                                                                                    |
|----------------------|----------------------------------------------------------------------------------------------------|
| State                | Icons and tooltips of priority, sleeping and scheduled calls assigned to the agent currently logged into the Synthesys Portal. |
| Due                  | Date the call is due to be presented to the agent.                                                                             |
| Account              | Name of the account associated with the call displayed                                                                         |
| Campaign             | Name of the campaign associated with the call displayed.                                                                       |
| List                 | Name of the outbound list associated with the call displayed.                                                                  |
| Customer             | CRM prefix for the call displayed.                                                                                             |
| <b>Customer Name</b> | Name of customer for the call displayed                                                                                        |

Please see the next pages for a description of the Agent Diary toolbar and options available.

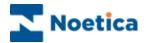

### **CALL STATES**

The **State** column shows icons and tooltips of priority, sleeping and scheduled calls that have been assigned to the agent currently logged into the Synthesys Portal.

# Priority. Priority calls (also referred to as *Emergency* calls), take the highest priority and will be presented to the agent first, before due scheduled or sleeping calls. Scheduled. Shows calls that have been scheduled to be taken at a particular date and time. Sleeping. Refers to calls waiting to be presented to the agents at a predefined time.

### AGENT DIARY TOOLBAR

The Agent Diary has one main toolbar:

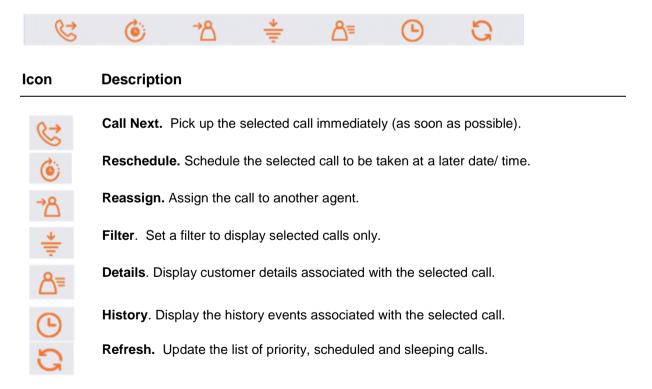

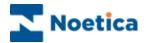

### **Call Next**

To pick up and handle a priority, scheduled or sleeping call immediately:

- Select the record that you wish to call.
- Click the Call Next icon.

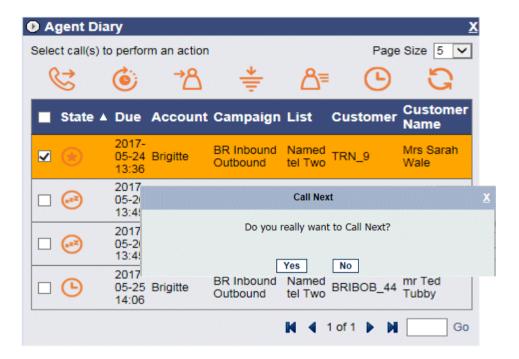

- Click Yes to open the selected call on your screen, ready for you to handle.
- Click No to cancel the action.

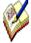

As, in the Agentl Diary, agents are able to select and call records from outbound lists that are not currently assigned to their team, supervisors <u>must</u> ensure that the <u>webflows</u> associated with the outbound lists are part of the users' team, to allow for a record to pop to the agent screen.

In the Outbound Manager (Outbound List Advanced Options dialog), you can set a MaximumNextCallLateness, to specify in minutes the maximum lateness by which calls requested via the Call Diary (Call Next) should be presented to the agent, before they will be recycled as missed latest time.

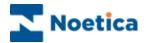

### Reschedule

To schedule selected calls to be taken at a later date and time:

- Select the record(s) that you wish to reschedule.
- Click the **Reschedule** icon

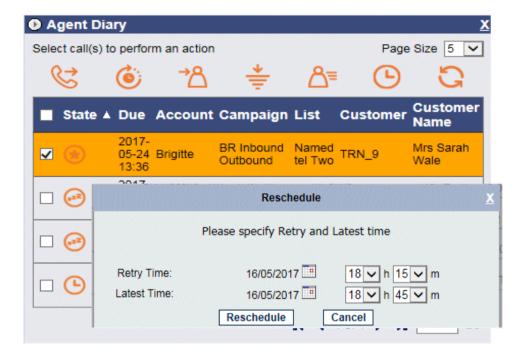

In the Reschedule dialog subsequently displayed:

- Select the date and time to reschedule the call.
- Select the latest date and time during which the call should be taken.
- Click Apply to display the changes.
- Click Cancel, to abandon the action.

The outbound call list will be updated automatically, displaying the new date and time for the callback.

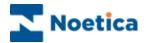

## Reassign

To reassign priority, scheduled and sleeping calls to another agent:

- Select the record(s) that you wish to reassign.
- Click the **Reassign** icon

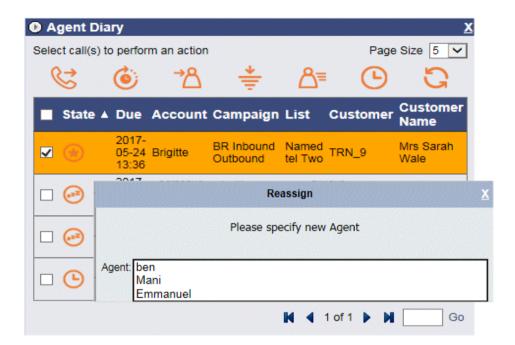

By default, the *Agent* drop down list in the **Reassign** dialog only shows the names of agents that are able to work the outbound list to which the selected record belongs.

- Select the Name of the agent to whom you wish to assign the call.
- Click *Apply* to confirm, or *Cancel* if you do not wish to reassign the call.
- Click the Refresh icon to display the changes.

The outbound call list will be updated automatically, displaying the *Agent ID* and the *Agent Name* of the agent that you have selected.

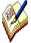

By default, a call can only be reassigned to agents that are members of a team that also contains the outbound list associated with the selected record.

To allow the re-assignment of calls to any agent, regardless of team membership, please contact a Noetica representative with a request to enable this functionality.

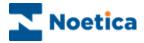

### **Filter**

If you wish to view selected calls only, use the *Filter* option to specify the date and time, account, campaign and outbound list for the records to be displayed.

- Click the **Filter** icon, to open the Filter dialog.
- Enter the date and time for your filter into the Between: and And: fields.
- Select the name of the Account, Campaign and OBCampaign (List) from the respective drop down menus, to display the associated assigned calls.

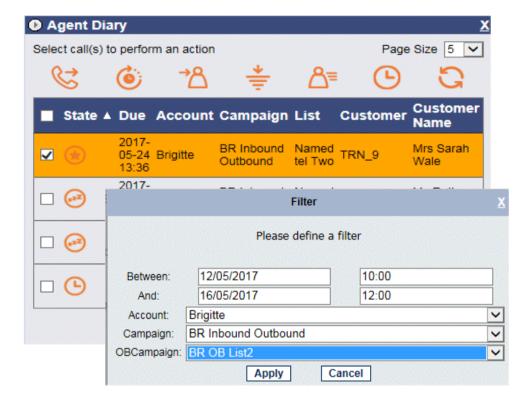

- Click Apply to display the filtered calls only.
- Click Cancel to close the Filter dialog without saving the changes.

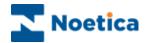

### **Details**

To view customer details for a selected call:

- Select the record that you wish to view.
- Click the **Details** icon.

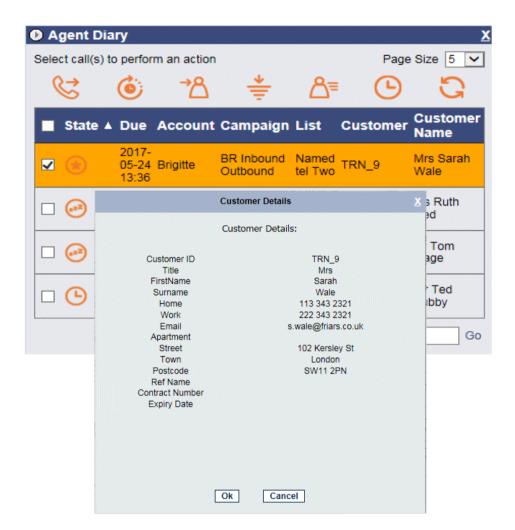

In the *View Details* dialog now displayed you can view the customer details associated with the selected call.

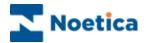

# **History**

To view history events for a selected call:

- Select the relevant record.
- Click the **History** icon

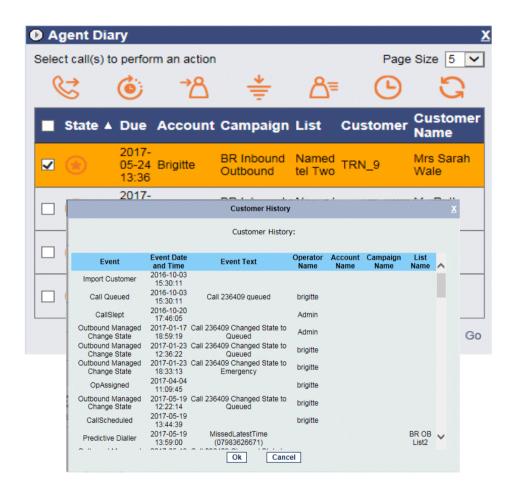

In the *History for the customer* dialog now displayed you can view history events associated with the selected call.